# **Guide Eventor** Administrera klubbaktiviteter

Version 2.0, 2013-10-06

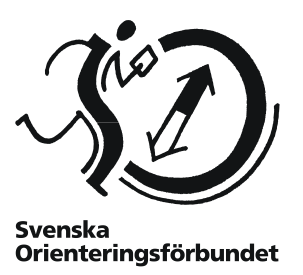

### **Syfte**

Guiden beskriver hur klubbaktiviteter och anmälningar till dessa administreras i Eventor. Den riktar sig till användare med personlig inloggning.

#### **Innehåll**

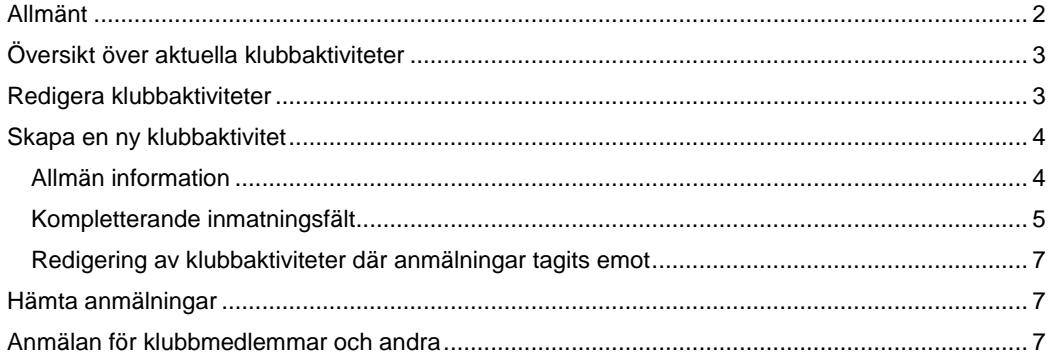

# <span id="page-1-0"></span>**Allmänt**

Begreppet "klubbaktivitet" i Eventor innebär någon form av sammankomst eller händelse som riktar sig till en klubbs medlemmar och där anmälan krävs.

Eventors klubbaktivitetsmodul låter medlemmar med personlig inloggning skapa och redigera anmälningsformulär, samt hämta anmälningar för klubbaktiviteter.

Klubbinloggning stöds ej.

Klubbens medlemmar, och om så önskas även andra klubbars medlemmar, kan anmäla sig till aktiviteterna och se vilka andra som är anmälda. Klubbaktivitetsmodulen är med andra ord ett användbart verktyg i klubbens verksamhet.

Några exempel på olika typer av klubbaktiviteter:

- **•** Träningar
- Klädbeställningar
- Läger
- Funktionärsuppdrag
- Enkäter

**OBS!** Förväxla inte klubbaktiviteter med tävlingar i Eventor. Tävlingar hanteras separat och visas i tävlingskalendern.

Startsidan för en klubbs aktiviteter nås via *Klubben Klubbaktiviteter* i menyn i Eventor, förutsatt att du är inloggad och tillhör en klubb.

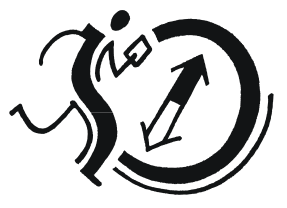

Svenska<br>Orienteringsförbundet

## <span id="page-2-0"></span>**Översikt över aktuella klubbaktiviteter**

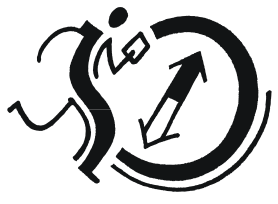

Svenska<br>Orienteringsförbundet

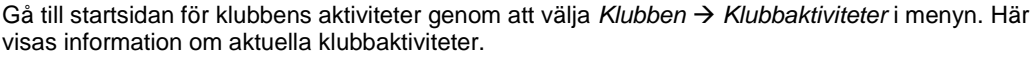

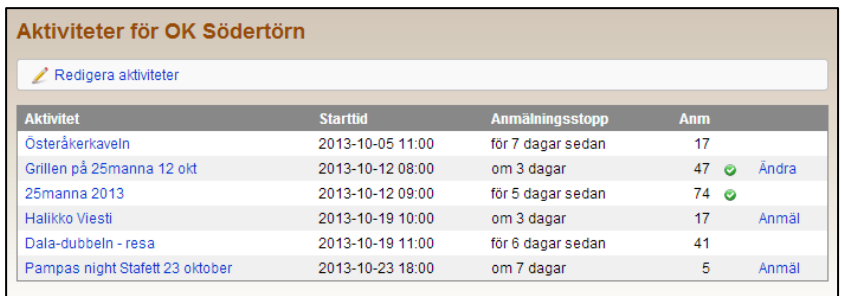

Klicka på en klubbaktivitets namn för att visa mer information om aktiviteten och en lista på de anmälningar som tagits emot. Klicka *Anmäl* eller *Ändra* i kolumnen längst till höger för att anmäla dig till en klubbaktivitet eller ändra en redan gjord anmälan.

Är du inloggad med personlig inloggning visas länken *Redigera klubbaktiviteter* högst upp.

# <span id="page-2-1"></span>**Redigera klubbaktiviteter**

Efter att ha klickat på länken *Redigera klubbaktiviteter* på översiktssidan visas en snarlik sida.

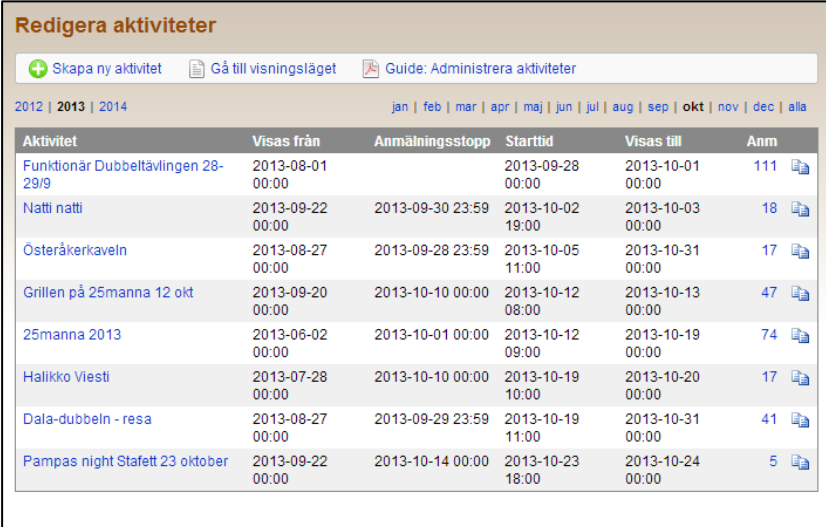

För att lägga till nya klubbaktiviteter, klicka på länken *Skapa ny klubbaktivitet*. För att redigera befintliga, klicka på klubbaktivitetens namn. Aktiviteterna är uppdelade per månad.

# <span id="page-3-0"></span>**Skapa en ny klubbaktivitet**

När du klickat på länken *Skapa ny klubbaktivitet* visas en sida där uppgifterna för aktiviteten fylls i.

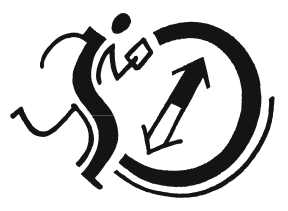

**Svenska Orienteringsförbundet** 

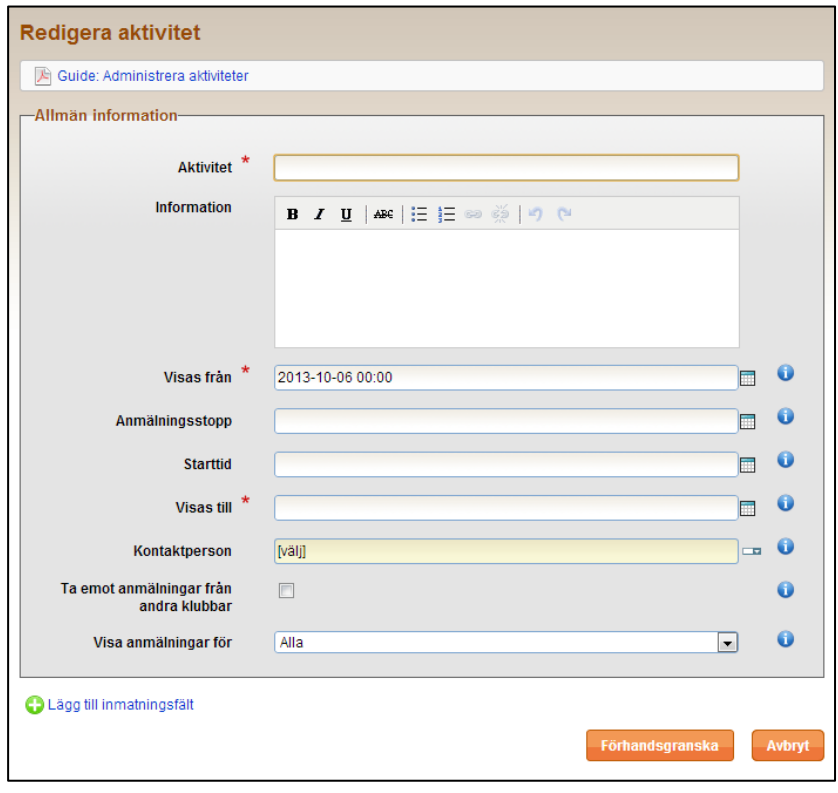

#### <span id="page-3-1"></span>**Allmän information**

Här anges allmänna uppgifter om klubbaktiviteten såsom *Aktivitet* (aktivitetens namn), *Information* (informationstext om aktiviteten), *Anmälningsstopp* (sista anmälan till aktiviteten) och *Starttid* (starttid för aktiviteten).

Fälten *Visas från* och *Visas till* är obligatoriska och anger när aktiviteten är aktiverad, d v s när den ska visas på översiktssidan.

*Anmälningsstopp* och *Starttid* är valfria uppgifter. Om vare sig anmälningsstopp eller starttid anges kommer anmälningsstoppet att sättas till samma tidpunkt som *Visas till*. Om *Anmälningsstopp* lämnas tomt men *Starttid* fylls i kommer anmälningsstoppet att sättas till samma tidpunkt som starttiden.

Ange *Kontaktperson* i klubben vid behov.

Kryssrutan *Ta emot anmälningar från andra klubbar* styr om endast klubbens medlemmar eller alla Eventor-användare kan anmäla sig till aktiviteten.

*Visa anmälningar för* styr vilka som kan se de anmälda deltagarna och deras val. Här kan du välja mellan alla personer (även icke inloggade), klubbens medlemmar eller klubbens administratörer (till vilka även arrangemangsansvariga räknas i detta fall). Det sistnämnda alternativet är t ex lämpligt vid enkäter för att hålla svaren hemliga.

Kom ihåg att du alltid kan få information om ett fält genom att hålla muspekaren över informationsikonen till höger om fältet.

#### <span id="page-4-0"></span>**Kompletterande inmatningsfält**

Vid en anmälan finns det ofta behov av att användaren ska kunna ange fler uppgifter än sitt namn, till exempel vilken bana på en träning, vilken storlek på tävlingskläderna etc.

En klubbaktivitet kan innehålla ett valfritt antal inmatningsfält, som tillsammans skapar anmälningsformuläret som användaren fyller i.

För att lägga till ett fält, klicka på *Lägg till inmatningsfält*. Nederst på sidan visas följande dialog:

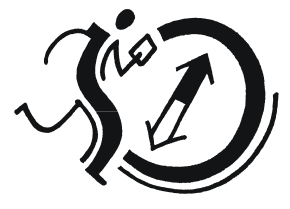

Svenska Orienteringsförbundet

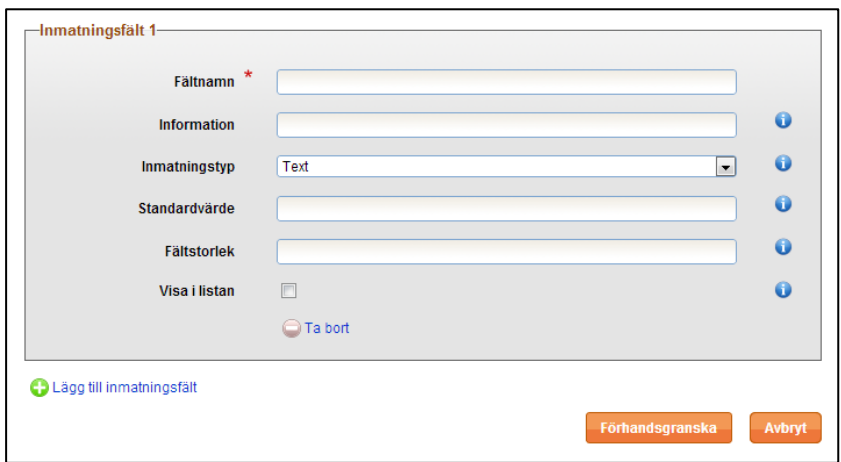

Innan information börjar fyllas i är det viktigt att fundera på vilken typ av inmatning som ska väljas. Det finns fem olika inmatningstyper (väljs under *Inmatningstyp*):

- *Text* låter användaren mata in fritext.
- *Radioknappar* låter användaren välja exakt ett alternativ från en lista.
- *Kryssrutor* låter användaren välja noll, ett, eller flera alternativ från en lista.
- *Envalslista* motsvarar funktionsmässigt radioknappa.
- *Flervalslista* motsvarar funktionsmässigt kryssrutor, men de har en mer kompakt grafisk representation och passar bra när det finns många alternativ att välja mellan.

Utifrån vilken typ du väljer, ange lämplig övrig information:

- *Fältnamn* visas som rubrik intill inmatningsfältet, till exempel "Ange vilken storlek du önskar på kläderna" eller "Ange vilken bana du vill springa".
- *Information* anger den text som visas när användaren pekar på informationsikonen i anslutning till inmatningsfältet.
- *Inmatningstyp* väljs enligt ovan. Beroende på vilken inmatningstyp som väljs visas olika fält.
- *Alternativ* (visas när inmatningstypen är *Radioknappar*, *Kryssrutor*, *Envalslista* eller *Flervalslista*, se ovan).

Ange de alternativ som användaren ska kunna välja mellan. Skriv in alternativen separerade med semikolon, t ex *alternativ 1;alternativ 2;alternativ 3*.

 *Standardvärde* anger vilken text eller vilket alternativ som ska vara förifyllt när användaren tar upp anmälningsformuläret på skärmen. Se till att stavningen överensstämmer exakt med vad som angivits under *Alternativ*.

Det går att ange flera standardvärden för kryssrutor och flervalslistor; separera dem med semikolon på samma sätt som för *Alternativ*.

Det finns också möjlighet att ange standardvärde i form av ett så kallat *personspecifikt värde*. Tre typer finns; *{Class}*, *{SI}* och *{Emit}*.

{Class} anges för att välja bästa matchning bland ett antal klasser i en radioknapps- eller envalslista baserat på användarens kön och ålder.

{SI} och {Emit} fyller i användarens bricknummer per automatik och används uteslutande i textfält.

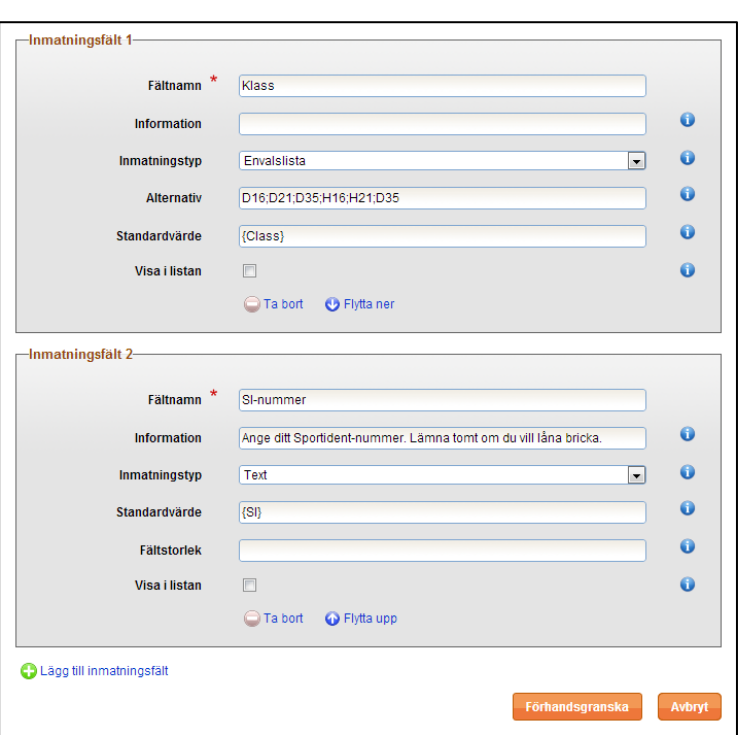

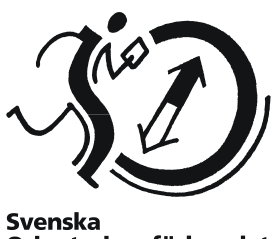

Svenska<br>Orienteringsförbundet

 *Fältstorlek,* slutligen, kan fyllas i om du vill att ett textfält eller en flervalslista ska visa ett bestämt antal rader. Denna inställning påverkar endast utseendet på inmatningsfältet och inte längden på den text som kan skrivas in eller antal alternativ som kan väljas. Fylls inget värde i sätts storleken till en rad för textfält och hela listan (dvs ingen rullningslist) för flervalslista.

Lägg till fler inmatningsfält vid behov.

Du kan också flytta fälten upp och ner genom att klicka på *Flytta upp* respektive *Flytta ner*. När du är klar klickar du på *Förhandsgranska*.

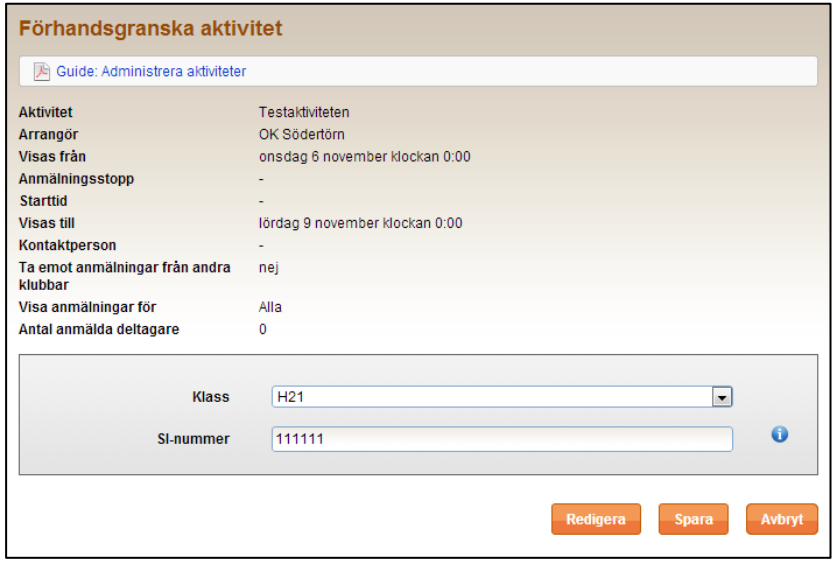

Kontrollera att uppgifterna stämmer och att inmatningsfälten ser ut som du tänkt dig.

För att gå tillbaka och göra ändringar, klicka *Redigera*.

Om allt ser bra ut, klicka *Spara*.

#### <span id="page-6-0"></span>**Redigering av klubbaktiviteter där anmälningar tagits emot**

Det går att redigera en aktivitet även efter att anmälningar tagits emot. Var dock medveten om att ändringar av alternativ för inmatningsfält inte slår igenom för redan anmälda deltagare. Ändrar man t ex namn på en klass från *H21* till *Herrar Lång* kommer redan anmälda deltagare som angett H21 även behålla den informationen fortsättningsvis.

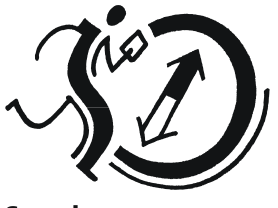

**Svenska Orienteringsförbundet** 

### <span id="page-6-1"></span>**Hämta anmälningar**

Anmälda deltagare visas på klubbaktivitetens informationssida, som nås genom att klicka på aktivitetens namn på översiktssidan.

Det går också att läsa ut en Excel-fil med uppgifter om de anmälda deltagarna. Klicka på länken *Exportera anmälningar till Excel*.

Via Eventors API kan också aktiviteter och anmälningar läsas ut. Läs mer:

- API-dokumentationen: <https://eventor.orientering.se/api/documentation>
- API-guiden hittas på sidan för *Hjälp och support* i Eventor.

### <span id="page-6-2"></span>**Anmälan för klubbmedlemmar och andra**

Eftersom den här guiden inriktar sig på administration av klubbaktiviteter går vi inte djupare in på hur det går till att anmäla sig till en klubbaktivitet.

Tillvägagångssättet för att anmäla sig till en aktivitet är snarlikt det som gäller vid tävlingsanmälan. En medlem kan alltså anmäla både sig själv och andra medlemmar till en klubbaktivitet.